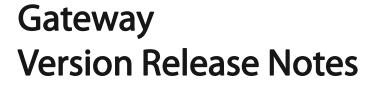

Models : SG-5110; SG-5105; SG-3110

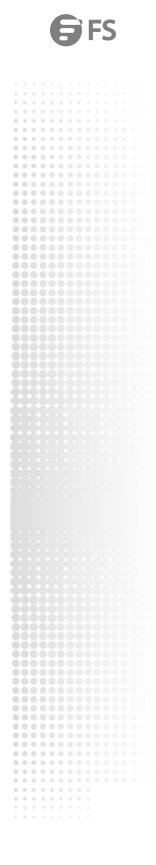

**Release Notes** 

## Contents

| 1. Problem Solved         | 1 |
|---------------------------|---|
| 2. Upgrade Files          | 2 |
| 3. Upgrade Notes          | 2 |
| 4. Upgrade Steps          |   |
| 4.1 Upgrade Steps Via Web |   |

# 1. Problem Solved

| BUG ID                                                       |                     |
|--------------------------------------------------------------|---------------------|
| Problem Description Fix the abnormal display of the web page |                     |
| Workaround                                                   | Upgrade new version |
| ID Number                                                    | 08241602/08241604   |

| BUG ID              |                                                                                                    |
|---------------------|----------------------------------------------------------------------------------------------------|
| Problem Description | Repair the device initialization password, the password is not verified "password cannot contain account name" rule |
| Workaround          | Upgrade new version                                                                                                 |
| ID Number           | 08241602/08241604                                                                                                   |

| BUG ID              |                                         |
|---------------------|-----------------------------------------|
| Problem Description | Fix iPortal Auth error and wrong prompt |
| Workaround          | Upgrade new version                     |
| ID Number           | 08241602/08241604                       |

| BUG ID              |                                                                    |
|---------------------|--------------------------------------------------------------------|
| Problem Description | Incorporate the web patch package of version 11.9(1)B11S4_08222118 |
| Workaround          | Upgrade new version                                                |
| ID Number           | 08241602/08241604                                                  |

## 2. Upgrade Files

| Applicable Products | upgrade document |                                        |  |  |
|---------------------|------------------|----------------------------------------|--|--|
|                     | Upgrade document | SG_5100_FSOS_11.9(1)B11S4_08241604.bin |  |  |
| SG-5110、SG-5105     | File Description | System installation package            |  |  |
|                     | File size        | 182331825 byte                         |  |  |
|                     | MD5              | E6BF12F87A587FB8FBF8E1DB4762B6F4       |  |  |
|                     | Upgrade document | SG_3110_FSOS_11.9(1)B11S4_08241602.bin |  |  |
| SG-3110             | File Description | System installation package            |  |  |
|                     | File size        | 65977693 byte                          |  |  |
|                     | MD5              | A6520EDA3B93A9DC4C5CDBC58A7D3440       |  |  |

#### 3. Upgrade Notes

In the customer's actual network environment, the device can only enter the Ctrl program after the device is started and cannot enter the Main program. Therefore, it is recommended to upgrade under the Ctrl program.

This version requires a mandatory upgrade of the Boot program and Ctrl program.

If the upgrade is successful, the version numbers of the Main program, Boot program, and Ctrl program are all FSOS\_11.9(1)B11S4\_08241602/FSOS\_11.9(1)B11S4\_08241604.

| FS#show version         |                                                |
|-------------------------|------------------------------------------------|
| Syst.em description     | : FS Security Gateway (SG-3110) By FS.COM Inc. |
| System start time       | : 2021-12-30 02:24:46                          |
| System uptime           | : 4:23:56:30                                   |
| System hardware version | : 1.00                                         |
| System software version | : SG-3110_FSOS 11.9(1)B11S4, Release(08241602) |
| System patch number     | : NA                                           |
| System serial number    | : H1QL123001926                                |
| System boot version     | : 2.5.1                                        |

| FS#show version         |   |                                              |
|-------------------------|---|----------------------------------------------|
| System description      | : | FS Security Gateway (SG-5110) By FS.COM Inc. |
| System start time       | : | 2021-12-30 07:01:10                          |
| System uptime           | : | 4:19:38:50                                   |
| System hardware version | : | 1.00                                         |
| System software version | : | SG-5110_FSOS 11.9(1)B11S4, Release(08241604) |
| System patch number     | : | NA                                           |
| System serial number    | : | H1PLA0S00064A                                |
| System boot version     | : | 3. 1. 16                                     |
|                         |   |                                              |

#### 4. Upgrade Steps

1) Connect the device port with the Ethernet port of the PC directly or indirectly with an Ethernet cable, and open the TFTP server on the PC, and select the file to be transferred, such as the installation package file.

2) Use the serial port to connect to the device: pass the device through the console port on the front panel Connect to the PC serial terminal, and open the serial terminal program on the PC such as Window's Hyper Terminal or SecureCRT, Linux system minicom, etc., set the baud rate to 9600, 8bit data bits, 1 stop bit, and no flow control. Or, you can use telnet to connect to the device: Window's HyperTerminal or SecureCRT telnet to log in to the device.

3) Use tftp to upgrade the installation package under the main program. Rename the installation package to fsos.bin. The ip in the command is the ip of the PC.

FS#copy tftp://192.168.1.100/fsos.bin flash:fsos.bin

The file has existed; do you want to overwrite it? [yes/no]:y

4) After the file transfer is complete, restart the device.

FS# reload

Processed with reload? [no] y

5) After the startup is complete, execute the show version command to check the current software version and confirm that the upgrade is successful.

#### 4.1 Upgrade Steps Via The Web

1) Log in to the management interface of the export gateway through WEB;

#### 2) Enter the system upgrade page:

| System Upgrade                                                                                             |                                                                                                    |
|----------------------------------------------------------------------------------------------------|----------------------------------------------------------------------------------------------------|
| Note: You can click Software Version at Ruije Network<br>compt is displayed. Otherwise, the upgrade fails. | is website to download the latest upgrade file to the local device and upgrade the device. Do not close or refresh the current page during the upgrade until an upgrade success |
| Tip: 1. Please ensure that the opgrade version match                                                       | es the device model. 2. Do not perform other operations during upgrade.                                                                                                    |
| Local Upgrade                                                                                              |                                                                                                    |
| File Choose File No file chosen                                                                            | Upgrade Carole                                                                                                    |
|                                                                                                    |                                                                                                    |

3) Browse, find the upgrade file locally, and then click to start the upgrade:

4) After the upgrade is successful, restart the device. Check whether the upgrade is successful through the version information displayed on the WEB.

Note: During the upgrade process, please do not power off or restart the device.